# 在200/300系列託管交換器上設定VLAN輸入速率 限制

### 目標

VLAN輸入速率限制可讓您限制特定VLAN上的流量量。您可以對網路內的每個VLAN應用限制 ,以提高整體效能。本文說明如何在200/300系列託管交換器上設定VLAN輸入速率限制。

#### 適用裝置

• SF/SG 200和SF/SG 300系列託管交換器

## 軟體版本

 $\cdot$  v1.2.7.76

# 配置VLAN速率限制

步驟 1.登入Web組態公用程式,然後選擇Quality of Service > General > VLAN Ingress Rate Limit。將開啟VLAN入口速率限制頁面:

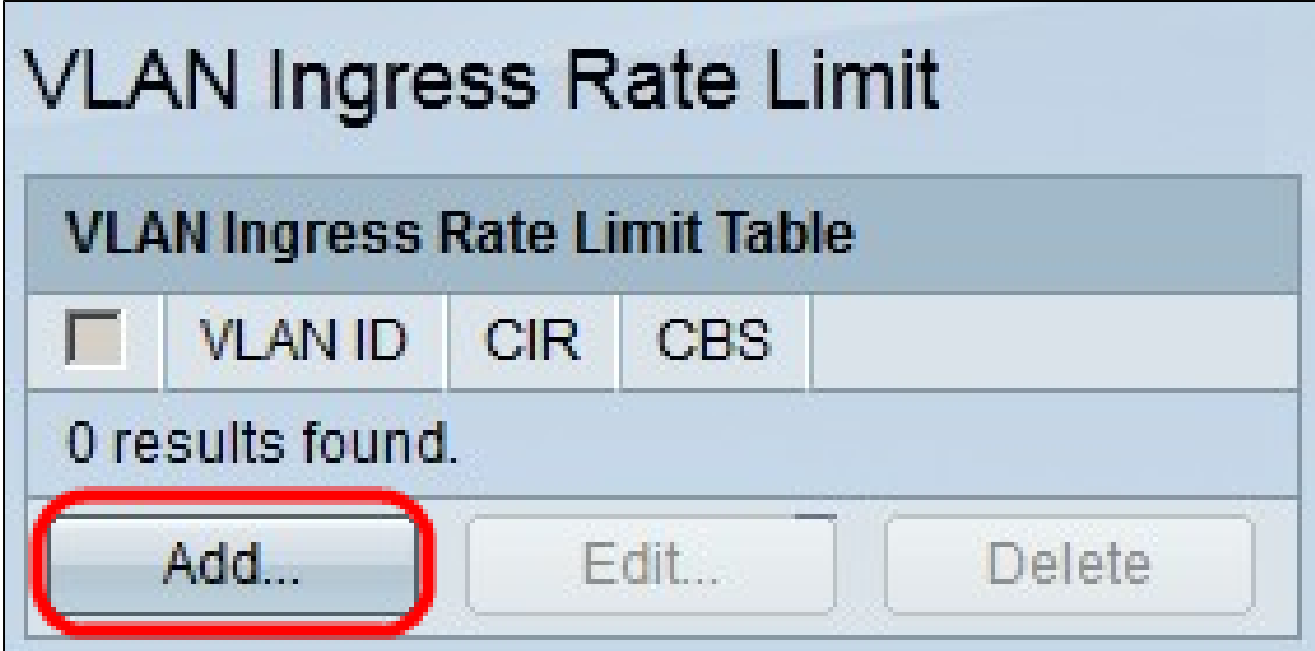

步驟 2.按一下「Add」。系統將顯示Add VLAN Rate Limit視窗:

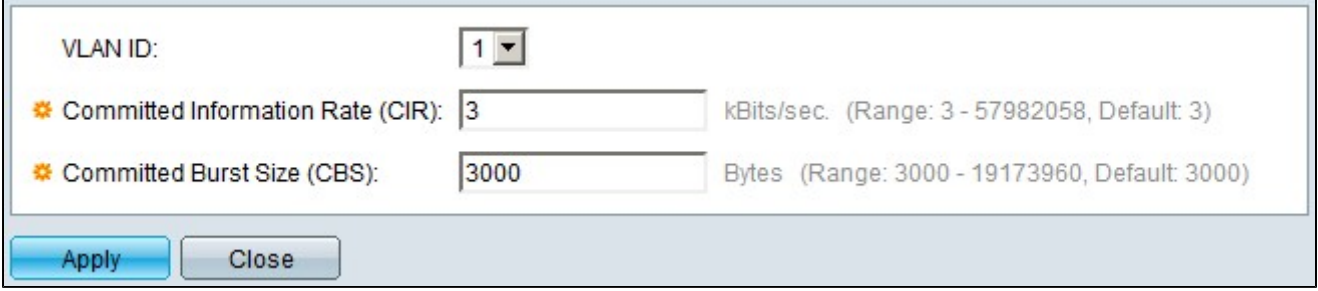

步驟 3.在「VLAN ID」下拉式清單中,選擇要設定速率限制的VLAN。

步驟4.在Committed Information Rate(CIR)欄位中,輸入VLAN可以接受的最大平均資料量。 此號碼通常由ISP指定。

步驟 5.在「Committed Burst Size(CBS)」欄位中,輸入在特定時間內可從VLAN傳送的資料 的最大突發大小。即使超過可用頻寬,仍可傳送此數量的資料。

步驟 6.按一下「Apply」以儲存組態。

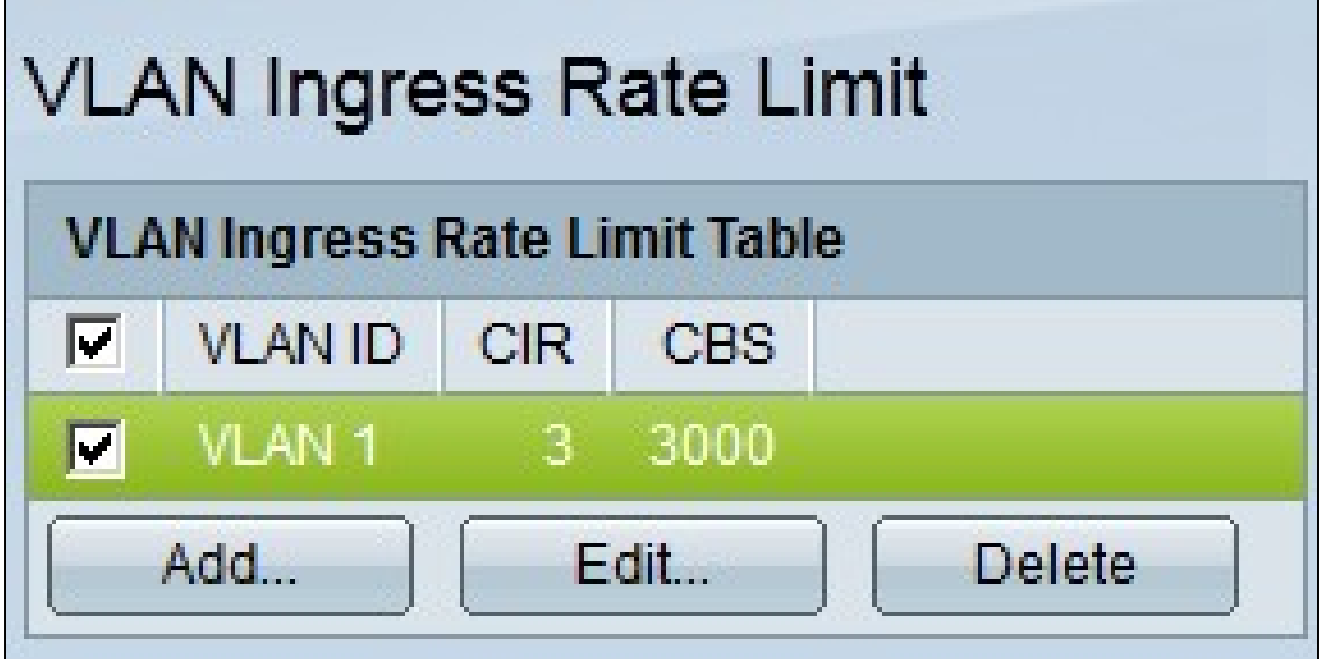

步驟7。(可選)要編輯VLAN的CIR和CBS速率,請按一下要編輯條目的單選按鈕,然後按一 下編輯。

步驟8.(可選)若要刪除VLAN輸入速率限制專案,請按一下您要刪除專案的單選按鈕,然後 按一下刪除。

#### 關於此翻譯

思科已使用電腦和人工技術翻譯本文件,讓全世界的使用者能夠以自己的語言理解支援內容。請注 意,即使是最佳機器翻譯,也不如專業譯者翻譯的內容準確。Cisco Systems, Inc. 對這些翻譯的準 確度概不負責,並建議一律查看原始英文文件(提供連結)。